## Sample Border(s)

The Sample Border(s) tool enables the measurement of a portion of an object's border. Note that an object map must be loaded in order to utilize this tool. The following user configuration options are available:

**Sample Options:** Provides users with access to the following border sampling option:

• **Name:** Allows users to assign a name to the region of the border being measured when reported to the log file.

Full Width Half Max: The Full Width Half Max option can be enabled for Sample Border(s), Sample Line(s) and Sample Trace(s) tool. For additional information refer to the FWHM description under Sample Line(s).

- $\cdot$  Base Value: Allows users to specify the value used in the FWHM calculation.
- $\cdot$  **Auto:** When enabled, the base value is automatically calculated by computing the mean of the nine-point neighborhoods around each endpoint of the line or trace
- $\cdot$  **Search from:** Allows users to specify the search mode for FWHM measurement. The following options are available:
- **Outside:** Specifies that search begins at the ends of the profiles.
- *Maximum:* Specifies that search begins at the maximum value and proceeds to the left and right for the two half max values.

## Stats to View

- General: Allows users to report general image data parameters in the stats log file. See General under Sample Point(s) > Stats to View for a full description of available options.
- DICOM Info: Allows users to report DICOM tag information if the data is in the DICOM format. See the DICOM Info under Sample Point(s) > Stats to View above for a full description of available options.
- Lines Traces: Allows users to report an array of information about the trace. See Lines Trace under Sample Lines(s) > Stats to View above for a full description of available options.
- FWHM: Allows report an array of information for Full Width Half Max measurements. See FWHM under Sample Lines(s) > Stats to View above for a full description of available options.

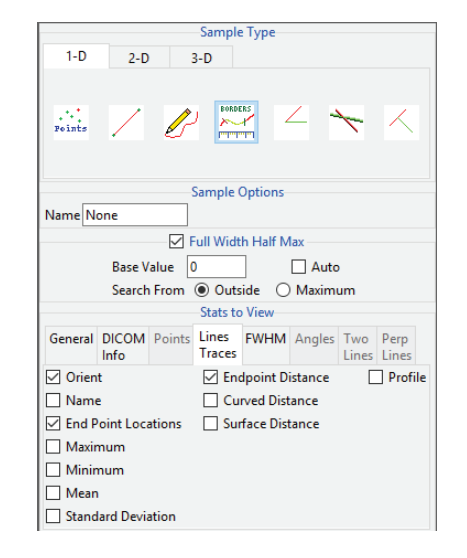

## Making Border Measurements using Sample Border(s)

Here we use the Sample Border(s) tool to make border measurements.Download the MRI\_3D\_Head.avw

data set from analyzedirect.com/data to follow along.

- Open Input/Output and load MRI\_3D\_Head.avw into Analyze. Select MRI\_3D\_Head and open Measure.
- Select File > Load Object Map and load the MRI\_3D\_Head.obj file.
- Select the Sample Border(s) tool [1] from 1-D Sample Type.

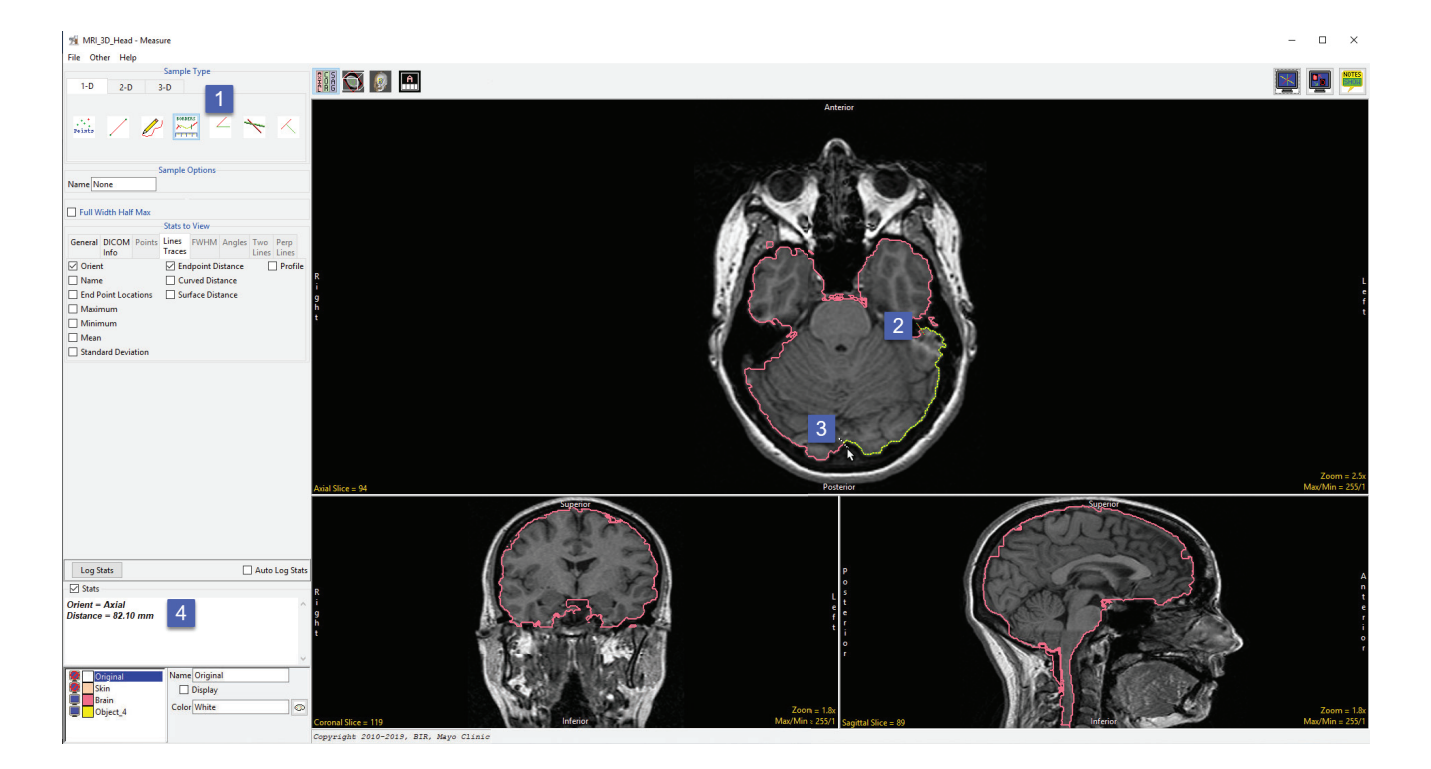

- To measure a length of an object border, move the cursor over the border and click to set the starting point [2] move the cursor to the where you wish to measure and click to set the end point [3].
- The distance measurement along the border will be reported in the stats display [4].

## Making Border Measurements using Sample Border(s) (continued)

- To enable FWHM check the Full Width Half Max checkbox [5].
- Note that the FWHM is overlaid in red on the image display [6].
- The FWHM Distance will be reported in the stats display area [7]. If the FWHM distance is not displayed select the FWHM tab from Stats to View and select check the Distance option.

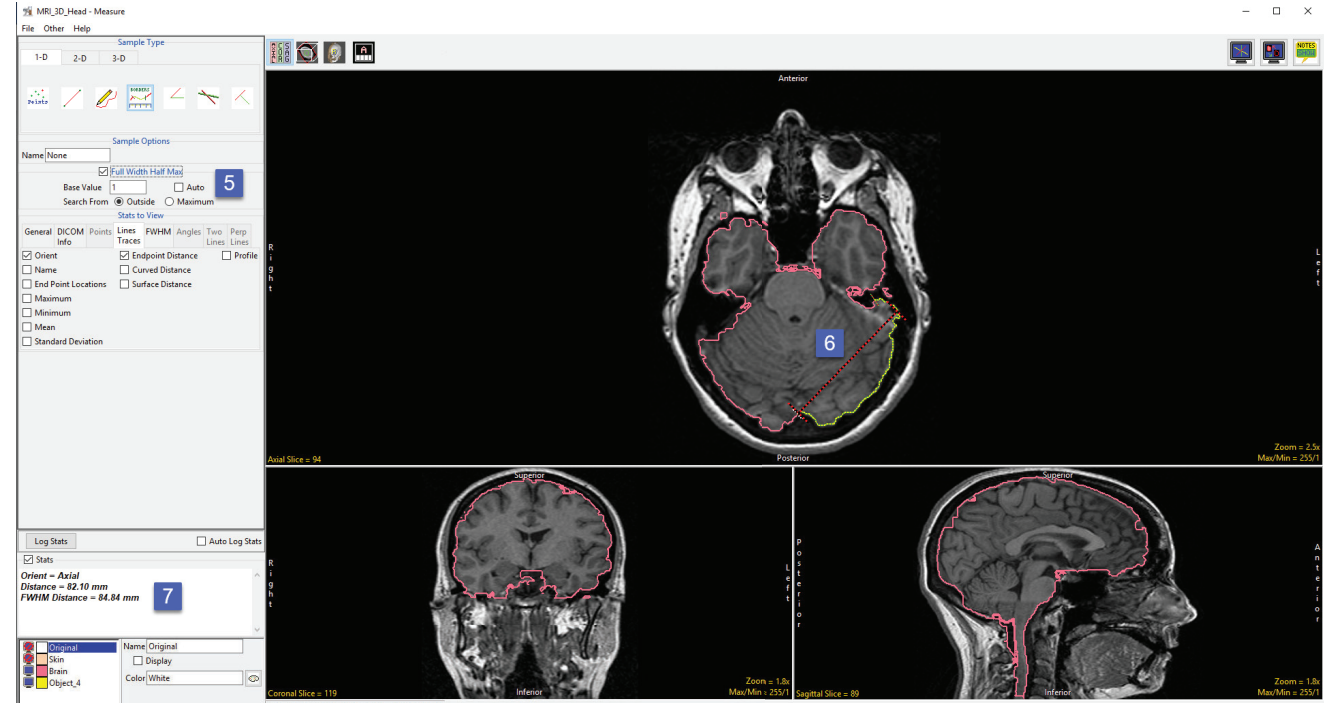

Copyright 2010-2019, BIR, Mayo Clinic